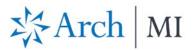

### Order Delegated MI with Mortgage Cadence Enterprise Lending Center (ELC)

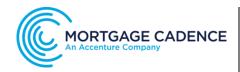

### Select a Loan

Choose a file from your Loan Pipeline.

- Select the Actions icon at the top right corner.
- 2. Click **Order Services** from the dropdown options.

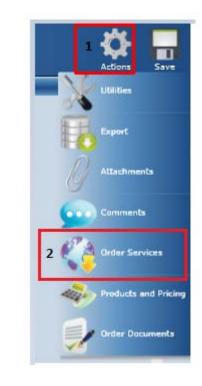

The Order Services screen displays.

- 1. Select **Mortgage Insurance** from the **Service Type** drop-down menu.
- 2. Choose UGIC Delegated MI Order from the Service drop-down menu.
- 3. Click the Submit Request button.

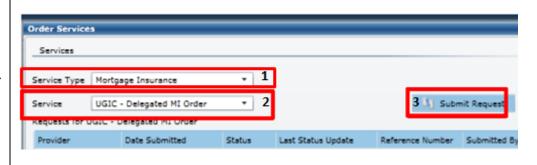

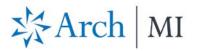

| The <b>MI Order Screen (Additional</b><br><b>Information dialog)</b> displays.<br>1. Complete the <b>MI Data</b> fields.<br>2. <b>IMPORTANT:</b> If the Premium Plan is                                              | Additional Information  Enter and/or validate all fields balow.  Click 'Continue' to submit request.  MI Order Request Screen                                                                                                    |
|----------------------------------------------------------------------------------------------------|----------------------------------------------------------------------------------------------------|
| <ol> <li>IMPORTANT: If the Premium Plan is<br/>Monthly, the Premium<br/>Refundable? option will be checked<br/>even though the Premium is<br/>actually not refundable.</li> <li>Click Continue when done.</li> </ol> | MI Data       Certificate Identifier       Loan Documentation Type       Full Documentation         Premium Plan       Deferred Monthly *       Special Pricing Type       Reduced Loan Documentation Type       *         Split Premium Upfront Rate       *       Special Program Type       LPA Credit Risk Classification Type       *         Premium Payment Type       BorrowerPaid       % Coverage       *       Fredide Mac Purchase Eligibility Type       *         2       Premium Refundable?       Community Landing/Affordable Housing       Employee Loan |
|                                                                                                    | Additional Data Loan Number 3000012359 Loan Level Credit Score 760 LTV 93.378% CLTV 93.378%  CLTV 93.378% CLTV 93.378% Continue Cancel                                                                                                    |

## The Loan Save Required screen displays.

Click Yes to order MI.

| Rate Quite Request Spree | Loan Save Required                                                                                                    |            |                                          |                    |
|--------------------------|----------------------------------------------------------------------------------------------------|------------|------------------------------------------|--------------------|
| Quele Number             | The current loan needs to be saved prior to ordering<br>services. Do you want to save the loan to perform the service. |            | Loan Documentation Type                  | Pull Documentation |
| Francium Plan            | retres;                                                                                                    |            | Reduced Loan Documentation Type          |                    |
| Spit Premum Uphret Rate  |                                                                                                    |            | UN Creat Res Commuter Type               |                    |
| Premium Payment Type     |                                                                                                    |            | Freddin Hes Purchase Elipibility Type    | 4                  |
|                          |                                                                                                    | in Proving | Deutleyes Liver     State Housing Agency |                    |
| Additional Data          | The second second                                                                                                    |            |                                          |                    |
| Lean Number 3000013      |                                                                                                    | LISTV      | \$3.378% CLTV (8                         | 1.378%             |

# ☆Arch | MI

The Order Services screen displays.

- 1. View the Delegated MI Order request.
- 2. Check **Auto Refresh** at the bottom of the screen to update the application status.
- The Status will change to *"Approved"* once a Commitment is issued.
  - a. Click the PDF link to view the **Certificate of Insurance.**
  - Select the Submission Results link to view Premium and Rate information on the Order Status screen.
- 4. Click **Reload Loan** to import fees. Close the Order Services screen.

| Services       |                                    |                        |         |                        |
|----------------|------------------------------------|------------------------|---------|------------------------|
| Service Type   | Mortgage Insurance                 | •                      |         |                        |
| Service        | UGIC - Delegated MI Order          | •                      |         | 3 Submit Request       |
| Requests for L | JGIC - Delegated MI Order          |                        |         |                        |
| Provider       |                                    | Date Submitted         | Status  | Last Status Update     |
| UGIC - Deleg   | ated MI Order - Mortgage Insurance | 11/18/2016 12:44:22 AM | Pending | 11/18/2016 12:44:22 AM |

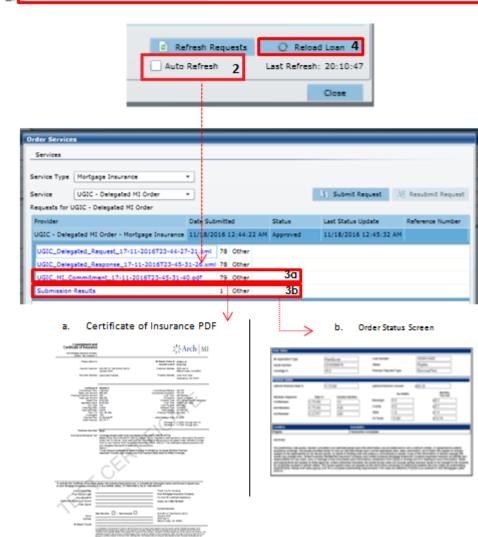

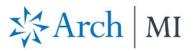

Rates are displayed on the **Mortgage Insurance Wizard** screen.

#### **IMPORTANT:**

- 1. Ensure the **Refundable** option is **unchecked.**
- 2. Update the **MI Company** to **ARCH MI.**

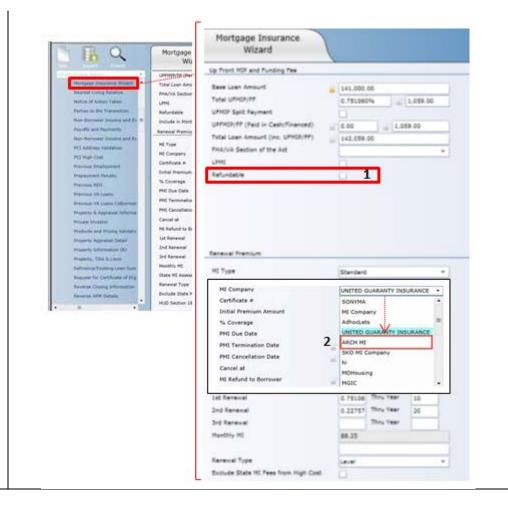

ARCH MORTGAGE INSURANCE COMPANY | 230 NORTH ELM STREET GREENSBORO NC 27401 | ARCHMI.COM